### **¿Cómo ingreso a Canvas?**

# **PASO 1:** Ingresa canvas.udd.cl

#### Paso 1

#### UN del Desarrollo

### Canvas la plataforma oficial de interacción virtual alumno-profesor UDD

**ACCEDER A MIS CURSOS** 

## **PASO 2: Haz clic en el botón "Acceder a mis cursos"**

### Paso<sub>2</sub>

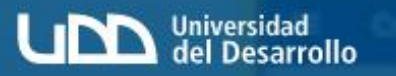

#### Canvas la plataforma oficial de interacción virtual alumno-profesor UDD

**ACCEDER A MIS CURSOS** 

## **PASO 3: Ahora debes ingresar tu nombre de usuario y contraseña. Estos datos son los mismos de tu correo UDD.**

## Paso 3

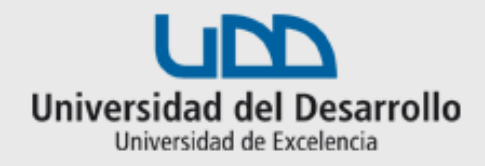

#### Accede a tu cuenta en **Universidad del Desarrollo**

Nombre de usuario

Contraseña

**Acceder** 

¿Olvidaste tu usuario o contraseña?<br> « (Solo alumnos de pregrado o postgrado)

## **¡Listo! Ya puedes ingresar a tus cursos en Canvas.**

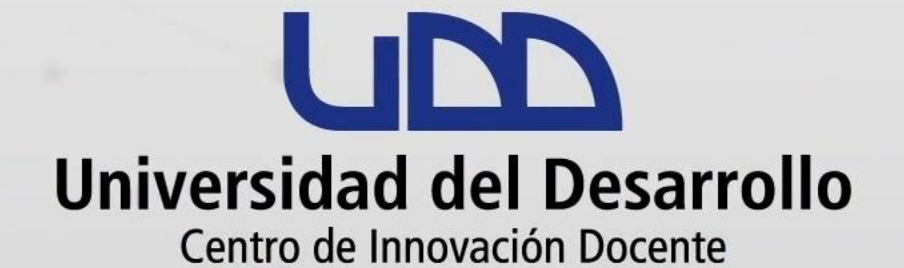

#### canvas@udd.cl